# **VersaCheck<sup>®</sup> X1® Payroll**

## **Quick Start Guide**

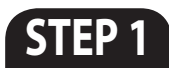

## **How to INSTALL**

- **1.** Disable any virus protection software and firewalls on your computer; restart your computer if prompted.
- 2. We recommend that you update your operating system files before installing VersaCheck®. Click **Start**, click **Control Panel**, and then click **Security**. Click **Check for updates**. Download all files recommended by Microsoft® and restart your computer.
- **Windows 8,7 & Vista Users:** Insert the CD into your DVD/CD-Rom drive. Click 'Open folder to view files', right-click 'autorun', select 'Run as administrator'. **3.**

**Windows XP Users:** If installation does not begin automatically, double click on the file autorun.exe on the DVD/CD-ROM.

After installation, click the "VersaCheck" icon on your **4.** desktop to launch your program.

## **Secure Check PROCESSING**

Three components enable you to print secure bank compliant checks:

- **Validated Bank Account 1.**
- **Validated Security Check Paper 2.**
- **Validated magnetic (MICR) black ink 3.**

VersaCheck<sup>®</sup> includes what you need to fulfill banking regulations while keeping your bank account safe.

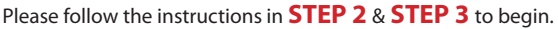

## **STEP 2 STEP 3 Account & Check SETUP**

**1.** Open VersaCheck<sup>®</sup> using the desktop icon.  $\Box$ 

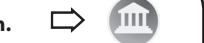

Have an existing pre-printed blank check from your bank with your bank information and MICR line, which can be found at the bottom of the check.

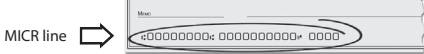

**2.** Set up a financial account and checkbook. You must first set up an account in VersaCheck® before you can write and print checks.

### **Financial Account Setup:**

For first time users, follow the 3-step new account wizard. Complete all entries and click on "**Finish**." The Checkbook Information wizard will automatically open.

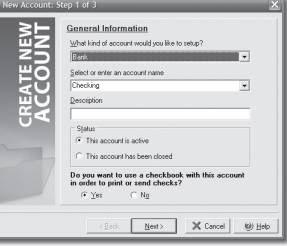

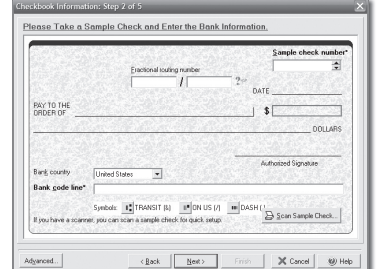

### **Checkbook Setup:**

Follow the 6-step Checkbook Information wizard. This will allow you to name the account, enter MICR line and enter bank information. Click on the **Help** button for detailed instructions.

**Note:** Each account only needs to be set up once.

### **3.**

Before you print your first check your bank account access authority will be validated. This process is interactive and results in two micro-deposits to your bank account which you can track online.

Once you have reported back the associated microdeposit amounts you will have demonstrated account authority and validation will be complete.

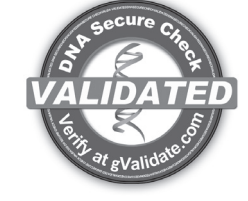

AT NO STAGE WILL USERS BE REQUIRED TO ENTER SENSITIVE PERSONAL INFORMATION

## **Bank COMPLIANCE**

- From the **VersaCheck®** menu on the top, left corner of the screen, click **Tools**\**Manage Product Licenses** and then click **Product License Manager**. That will open the **VersaCheck® License Account Manager** window.
- **2.** Enter a Validation Code, click **Add Validation Code** and follow the wizard. Repeat this step to add additional Validation Codes. Click **Close** when finished

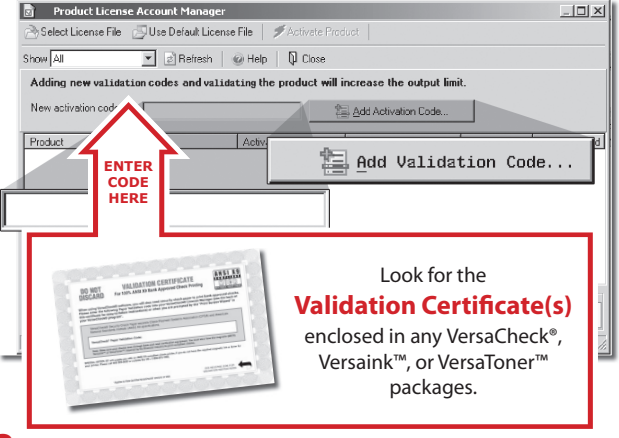

**3.** Your **VersaCheck®** blank check paper, **Versaink™** or **VersaToner™** is now validated with VersaCheck®. Click **Close**.

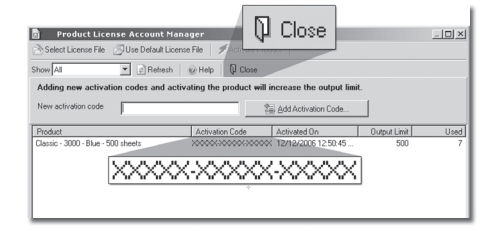

### **Financial Account Validation: How to PAY from VersaCheck®**

Click on the **Pay** button. Select your checking account from the drop-down menu in the upper left-hand corner. Simply fill out the fields of the check, then click **Record**. Your check will be placed in the register. To print checks, click

on the **Print/Send/Receive** button.

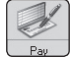

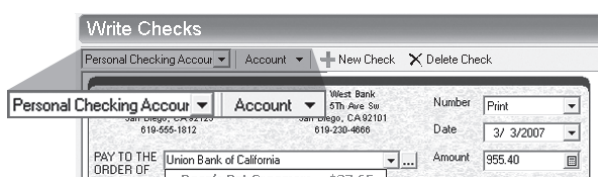

### **STEP 3 STEP 4 SET UP Payroll**

### **Sign up for Payroll 1.**

To run payroll, you must first sign up for the online payroll service. Click **Sign Up for Payroll** on the Getting Started page. You will be asked to select the service level that best meets your business needs. Note: **Internet access is required** to sign up for and run payroll.

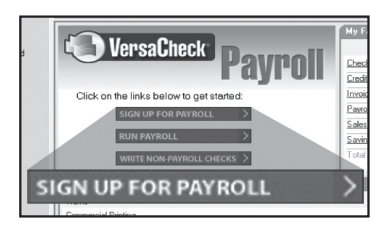

### **Set up company and employees 2.**

The payroll website will walk you through setting up your company and adding employees. Just follow the step-bystep instructions.

If you do not have time to complete all the Set-Up tasks in your first visit, you may log out. When you wish to finish the Set-Up process, simply use the **Run Payroll option** in VersaCheck® to access your account.

### **Set up payroll printing preferences 3.**

You can pay employees in several ways:

#### **• Pre-printed check paper:**

If you print checks on preprinted check paper, a paystub will print with the check. Pre-printed checks are available through the ChecksExpress™ service at VersaCheck.com.

#### **• Blank check paper:**

Print on VersaCheck® Form #1000 blank check paper, which includes one check and accompanying paystub per sheet.

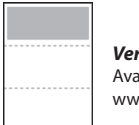

*VersaCheck® Form #1000* Available in stores or at www.versacheck.com

**• Direct Deposit:** Enroll employees for Direct Deposit and print paystubs on Form 1000 or plain paper.

**• Handwritten Checks:** *Handwritten checks:* If you prefer to handwrite checks, you can print checks and stubs to fill out by hand later.

To select your paycheck printing preferences click on **Run Payroll** from the Getting Started page and log into the secure payroll website.

## **How to PRINT Payroll Checks**

**Note:** The example below demonstrates printing a check through Online Payroll. Other payroll/ accounting packages will follow the same process.

- After you Click **View & Print** in Online Payroll, a PDF document **1.** of your check data will open.
- When you print this PDF document be sure to select **VersaCheck Printer** in the **Printer Name** drop down menu, then click **OK**. **2.**

This will open a **VersaCheck**® window.

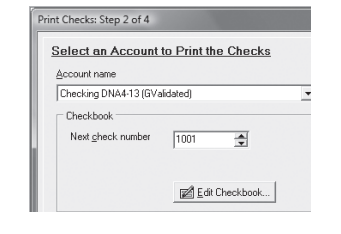

After logging in with your gValidate.com user name & **3.** password, Confirm Account Name and Check Number and click **Next**.

**4.** Confirm print options, click **Printer Setup** and select the physical printer that will be used to print the check (different than **Step 2**). Click **Print**.

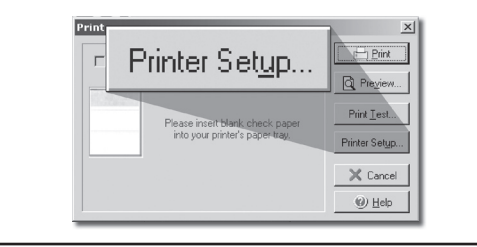

### **How to PRINT Payables Checks**

Click on the **Write Checks** button. Select your checking account from the drop-down menu in the upper lefthand corner. Simply fill out the fields of the check, then click **Record**. Your check will be placed in the register. To print checks, click on **Print** from the **File** menu.

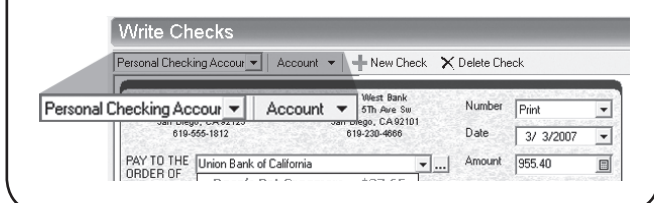

## **How to ORDER SUPPLIES**

## **1 (877) 872-1191 | versacheck.com**

### **CHECK PAPER:**

⇦

VersaCheck® Security Check Refills meet Check Payment Systems Association (CPSA) and American National Standards Institute (ANSI) X9 check processing specifications.

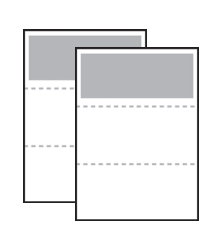

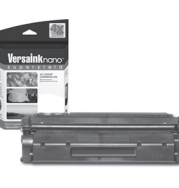

#### **MAGNETIC INK & TONER:**

Magnetic Ink Character Recognition (MICR) Versaink™ and VersaToner™ meet ANSI X9 Check Processing specifications.

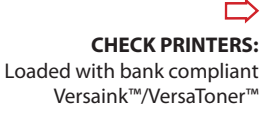

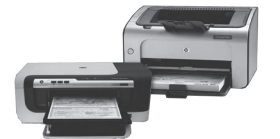

### **PAYROLL Support**

For help with payroll related questions such as payroll setup, paycheck calculations and federal and state taxes, please visit:

www.versacheck.com/payrollsupport

### **CHECK CREATION Support**

For questions about installing VersaCheck® Payroll software, designing, creating or printing business checks, or check supplies, help is available online or by phone:

# **VersaCheck.com**

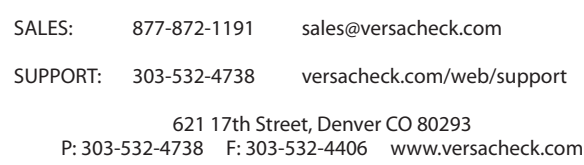